## **GUIDA ALL'AGGIORNAMENTO DEL FIRMWARE DI FM3**

Per prima cosa avete bisogno di collegare il vostro FM3 ad un computer. I computer con sistema operativo Windows necessitano l'installazione di un driver che potete scaricare dalla pagina di download del nostro sito dedicata a FM3: [https://www.g66.eu/it/products-fractal-audio-fm3](https://www.g66.eu/it/products-fractal-audio-fm3-downloads) [downloads](https://www.g66.eu/it/products-fractal-audio-fm3-downloads)

Per l'aggiornamento è necessaria anche l'utile applicazione gratuita "Fractal-Bot". Potete scaricare la versione completa dalla pagina di download del nostro sito dedicata a FM3: <https://www.g66.eu/fr/products-fractal-audio-fm3-downloads>

Una versione "ridotta" di "Fractal-Bot" è presente all'interno dell'editor FM3-Edit. La versione completa e Standalone di "Fractal-Bot" può essere utilizzata indifferentemente con tutte le unità Fractal Audio ad oggi in produzione, la versione ridotta presente in FM3-Edit lavora solo con FM3.

## **Scaricate la versione più aggiornata dell'editor "FM3-Edit" per computer con Sistema Operativo Windows o Apple:** <https://www.g66.eu/fr/products-fractal-audio-fm3-edit>

Se avete già installato l'Editor, il software vi informerà direttamente in caso di una nuova versione del firmware (o FW).

DI seguito riportiamo i passi per utilizzare la versione di "Fractal-Bot" integrata nell'Editor FM3-Edit:

- 1. Avviate FM3-Edit. Il software leggerà i parametri di FM3. Questo potrebbe richiedere un po' di tempo.
- 2. Premete su Tools nella barra superiore. La prima voce che appare è "Fractal-Bot". Selezionatela.
- 3. Fractal-Bot cercherà la versione più aggiornata del FW. Seguite le istruzioni a video.
- 4. Queta parte è nuova anche per i più "esperti". Verranno mostrate due barre che indicano l'avanzamento dell'attività. Una dedicata al Firmware vero e proprio e una relativa ai nuovi Dyna-Cabs™, l'innovativa soluzione per la gestione degli impulsi in frequenza. Questi devono essere installati. Tuttavia, questo è necessario solo la prima volta.
- 5. Aggiornate per prima cosa il Firmware. Seguite le istruzioni che verranno mostrate sia da "Fractal-Bot" che sullo schermo di FM3.
- 6. Dopo l'aggiornamento del FW, caricate anche il file relativo ai Dyna-Cabs™ su FM3. Anche in questo caso seguite le istruzioni che verranno visualizzate.
- 7. Dopo che l'intero processo di aggiornamento si è completato, chiudete "Fractal-Bot"' e avviate la procedura "**RANF**" ("**R**efresh **A**fter **N**ew**F**irmware" – aggiorna dopo l'installazione di un nuovo firmware).
- 8. Premete su "Settings" nel menu Editor e eseguite il comando "Refresh After NewFirmware".

Flensburg, 18 agosto 2023

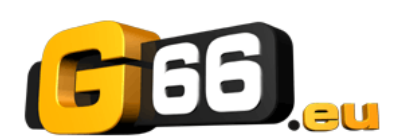

[www.g66.eu/support/g66-support](http://www.g66.eu/support/g66-support) [support@g66.eu](mailto:support@g66.eu) +49 461 1828 094 [diego@g66.eu](mailto:diego@g66.eu)